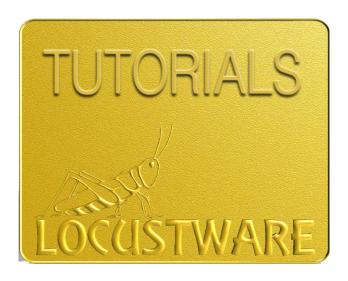

# TUBE AUTHORITY COMMANDER HOW-TO GUIDE

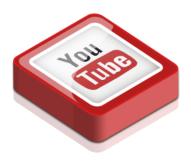

#### Purpose

Tube Authority Commander (TAC) allows you to post comments to YouTube videos with a high Rank Power Index (RPI) to increase your own channel and video authorities. Cliff's strategy is provided at the end of the guide.

#### Edit This Cookie Chrome Extension

- 1) Login to the YouTube account **AND** select the channel you want to work with in Chrome.
- 2) Add the Edit this cookie extension to your Chrome browser
  - Click on: <u>https://chrome.google.com/webstore/detail/editthiscookie/fngmhnnpilhpla</u>

    eedifhccceomclgfbg?hl=en
  - Add the extension to Chrome
- 3) Click on the extension icon (1)
- 4) Click on the Export icon (2)

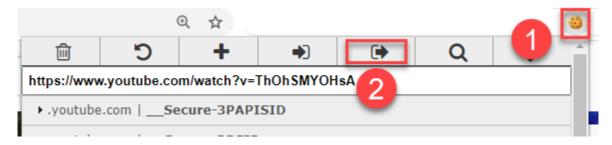

You will get a popup message telling you that the cookies were copied to your clipboard.

5) Simply copy (control-V) in the **YouTube Cookies** section of TAC (**Settings** tab):

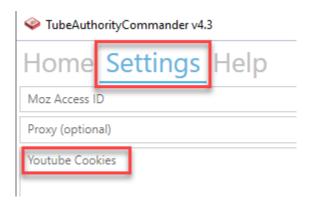

**IMPORTANT**: For TAC to work properly, you must do steps 1, 3, 4 and 5 each time you create a **New** project. **Also:** Make sure to update the cookies before each run, including those of existing projects.

As you can see above, you also have the option of using proxies. Just enter them in the **Proxy** (optional) field.

## Moz Keys (Settings Tab)

Enter your Moz Keys (Moz Access ID and Moz Secret Key)

The Moz keys will allow you to get the Rank Power Index (RPI) data.

Rod wrote a complete step-by-step guide on how to get the MOZ keys: click here to get it.

#### Other Tabs

The active tab is always blue (like Settings in the example below).

The Help tab will give you access to Support, Live Chat, Learning Center, Become an Affiliate.

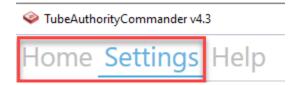

The Home and Settings tabs must be filled when creating your TAC projects.

Let's look at our brand-new TAC in detail now!

## TAC in Detail – Home Tab

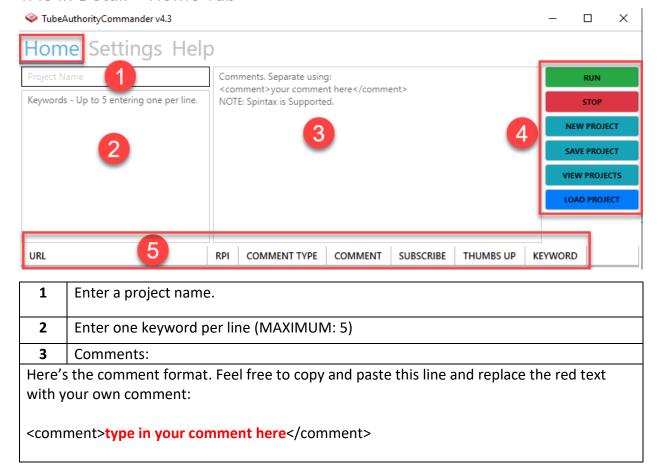

You can add as many as you like and they don't need to be one per line.

If you use the **Get Comment Ideas** feature (in the **Settings** tab), TAC will automatically insert those comments with the proper tags in the **Comments** section.

We recommend you to go over them to make sure they are relevant.

You can spintax the content between the comment tags like this:

<comment>Thanks! {Great|Awesome|Super} video!</comment>

To create the spintax-based text, open your LW Control Panel → Click on Video Marketing in the left menu → Click on Text Swarm (FREE).

#### In Text Swarm

On the Home page of Text Swarm, under Miscellaneous, click on Spintax Generator.

- (1) Write your comments (one per row) in the top window.
- (2) Click on the **Generator** button.
- (3) Text Swarm will convert the list in a spintax form.
- (4) Copy and paste the spintax-based text within the comment tags.

| (1)                                     | (2)       | (3)                                    |
|-----------------------------------------|-----------|----------------------------------------|
| https://domain.com<br>http://domain.com | Generator | {https://domain.com http://domain.com} |

**4** These are your usual software buttons.

**Run**: After saving your project, click on Run and let TAC do its magic.

**Stop**: You can stop the project at any time.

**New Project**: Will clear all the fields so you can create a new one.

**Save Project:** Since there are a lot of settings, we recommend you to Save your project regularly.

**View Projects** will bring you to TAC's Projects folder on your computer. Simply select the one you want to view. You can open the file using notepad or notepad++.

**Load Projects:** All the information about your project is saved so it makes it super easy to post comments on a regular basis. You can load a project simply by clicking on the **Load Projects** button. TAC will open the Projects folder so you can select the project you want to work on. All the fields will be populated with the project information.

The results will show up here. 5 RPI = Rank Power Index Notice the blue status bar under the data: URL COMMENT TYPE COMMENT SUBSCRIBE THUMBS UP KEYWORD www.youtube.com/watch?v=sv3TXMSv6Lw 73 Direct Comment false true pizza recipes www.youtube.com/watch?v=LMnDfb4Zsj8 No Comment false false true pizza recipes No Comment www.voutube.com/watch?v=cxB4ACaaR4I false false false pizza recipes www.voutube.com/watch?v=Eim2GpHNQDq 63 pizza recipes www.youtube.com/watch?v=1-SJGQ2HLp8 pizza recipes www.youtube.com/watch?v=Lyj8wH2iTYg pizza recipes www.youtube.com/watch?v=qoCvzWav828 pizza recipes www.youtube.com/watch?v=WM1XcYXix0Y pizza recipes Status: ready Url Count: 26 | Comments/Replies Completed:

## TAC in Detail – Settings Tab

We have already covered the top part of this tab, so let's go over the bottom part.

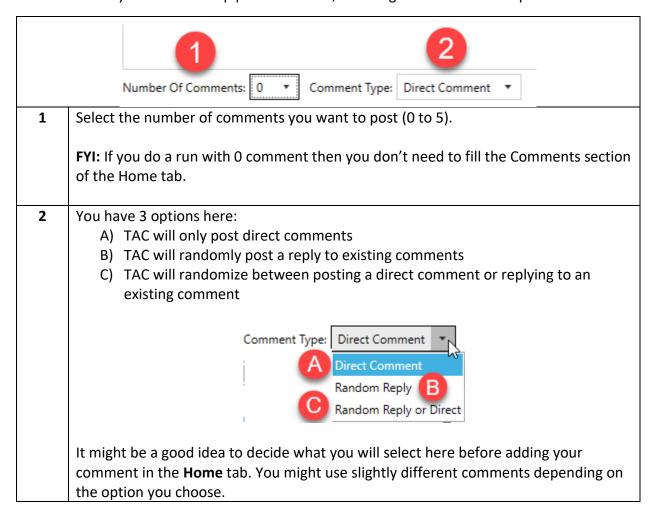

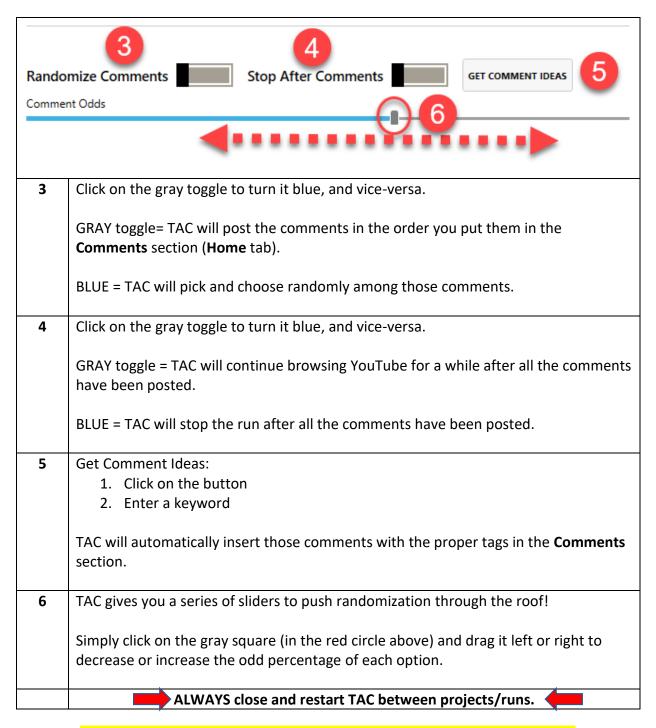

\*\*\*IMPORTANT: Do NOT run TAC more than once per day per account.\*\*\*

**FYI:** Please keep in mind that some channels require owner permission to publish comments so if you see your comment while logged in, but don't when you are logged out, this means the channel owner moderates posts and has not approved your comment yet.

An easy way to see your comments is to use the **Sort by** dropdown beside the number of comments and select **Newest first**:

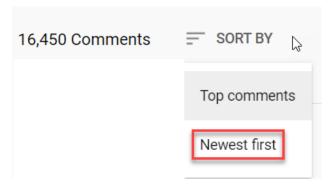

Click on **History** to look at your **Watch history** and **Comments**:

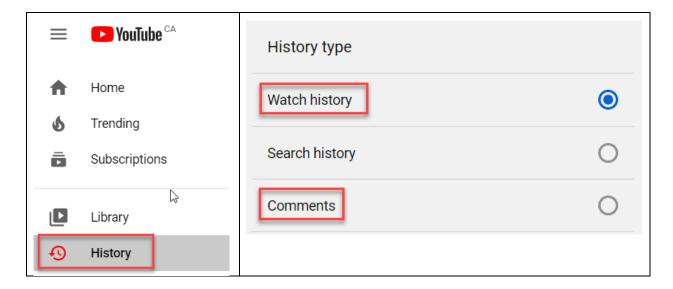

Hope this helps, Nat Lafleur

Please go to the next page to read Cliff's Strategy that gave birth to TAC!

## Cliff's Strategy

Tube Authority Commander <u>automates</u> the following 7 Steps. We thought it would be a good idea to give you the "manual" strategy behind TAC so you can really make the most out of the software.

#### Step 1

Search the main keyword in YouTube and one by one check the Rank Power Index (RPI) of each video. Yes, the first 5 pages mean you'll need to check the RPI of the top 100 videos. It isn't so hard when you have both <u>Niche Commander</u> and the **RPI Check** tool in your Locustware Control Panel doing it for you.

You want to only record the videos URL that have a minimum of RPI 47 (just as an example).

So you just save the video URL and its RPI value into a text file or excel file as long as the RPI is above 47.

Get your foundation set.

The RPI Checker is in your LW Control Panel in the Video Marketing section.

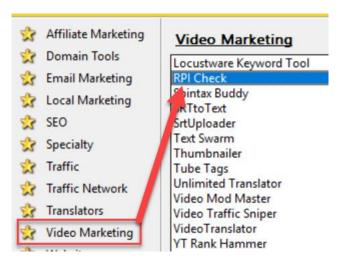

#### Step 2

Now go back to each video that made it into your list and check the channel RPI for each of those... Use the same criteria as before.

Only this time, instead of adding to your list you are going to be removing from your list.

Each channel that does not have an RPI of 47 or above, you remove that video URL from your list.

Takes a little work, but nothing really hard.

#### Step 3

Now you should have a pretty small list. Out of the original 100 you started with you are now down to about 20 (just an example).

Those 20 URLs you have are true hard-core authority driven machines!

Each one you have remaining is a powerhouse. Each one has high channel RPI as well as high video RPI for your target keyword.

Create a channel naming it your big main keyword... The same keyword you used to find all of those authority channels.

See how easy this is?

#### Step 4

This is important so pay very close attention.

Now you want to start adding relevant comments onto those videos... But be careful. Only do a maximum of 5 comments per day from your account. TAC takes care of that! Run it just once per day per account.

You also want to really randomize things. Don't just go in and drop 5 comments on the first 5 videos.

Spread it out... Go watch one video and just leave, go watch another from your list and give it a thumbs up or subscribe or both. This is what TAC's sliders in the Settings tab are for.

Go to the next and do nothing, or something different than you did the last time.

Get me? Randomize your actions so that you are putting out strong signals that you are very interested in that niche, but don't be so aggressive that you look like you're spamming or YouTube will start ghosting your comments.

Ghosting means that you will see your comments while you're logged in but no one else will ever see them.

Keep up with what you are doing on that list you made earlier... make note of each action: you did nothing, you commented, subscribed, liked and so on. TAC does this for you. You will find all the actions taken in the HTML result page.

If you have videos for this niche, upload 1 per day and seo it for your keyword.

If you don't have videos yet—No problem, it's fine to be a little slow at this point.

This is a really simple process that provides some really serious results.

#### Step 5

You'll do this random pattern every day with 5 comments being your max per day until you have gone through and eventually posted on every one of those power accounts.

In our example we said you ended up with 20 authority videos, so it will take you a minimum of 4 days to go through your list.

Very straight forward

#### Step 6

Rinse and repeat steps 1-4 again using another highly targeted high competition keyword in that exact same niche.

You'll continue steps 1-4 for 4-6 weeks... I know it sounds like a lot, but it isn't compared to what you're getting.

After about week 3, start running the RPI checker on your own channel so that you can see when you receive an RPI boost. (This part is both frustrating and exciting.)

Once you reach the 4-6 week range (on average... can take a little more or a little less time), you will check your own RPI one day and see that your own channel now has an RPI of 47 or higher!

Absolutely simple to achieve

#### Step 7

Now that you have an authority channel you'll find it exceedingly simple to rank for midcompetition keywords that you were never able to touch before.

But why stop there when you are so close? The reality is that now you can easily rank for the highest competition keywords on the planet and know with absolute certainly that you'll start nailing those highly competitive keywords on demand.

How? The exact same way you already built up your channel RPI! How easy is that!

That is how you OWN any niche you want.

Cliff Carrigan

Check out this other amazing Locustware video marketing tool: Niche Commander

#### Want them all?

Click here to become a member of Locustware and get access to ALL the software!